## **Setting up Staff in ParishSOFT**

1. You must be an administrator in the ParishSOFT platform to create other staff members and login accounts. First login to ParishSOFT. You should be able to see the **Administration**  tab as seen below.

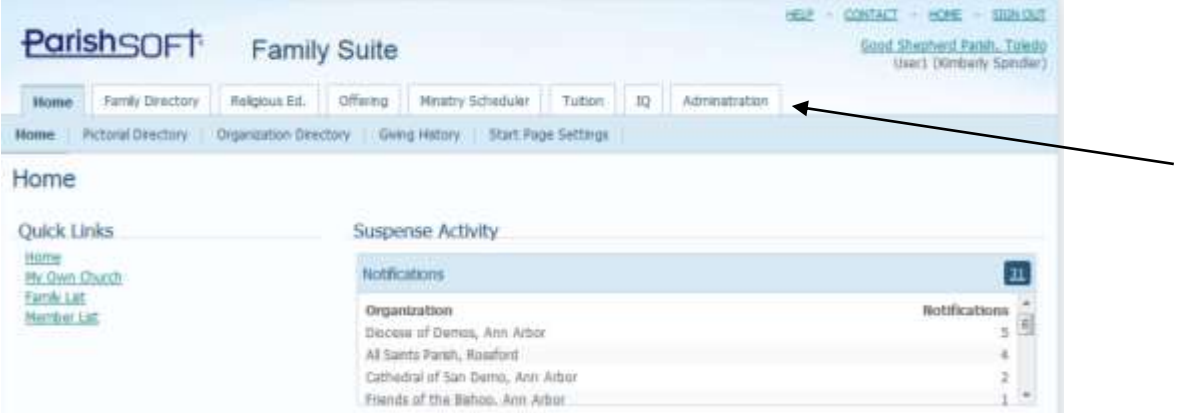

2. Click on the **Administration** tab, then on the **Manage Staff** area in the blue options directly below the **Administration** tab. The screen should appear similar to below:

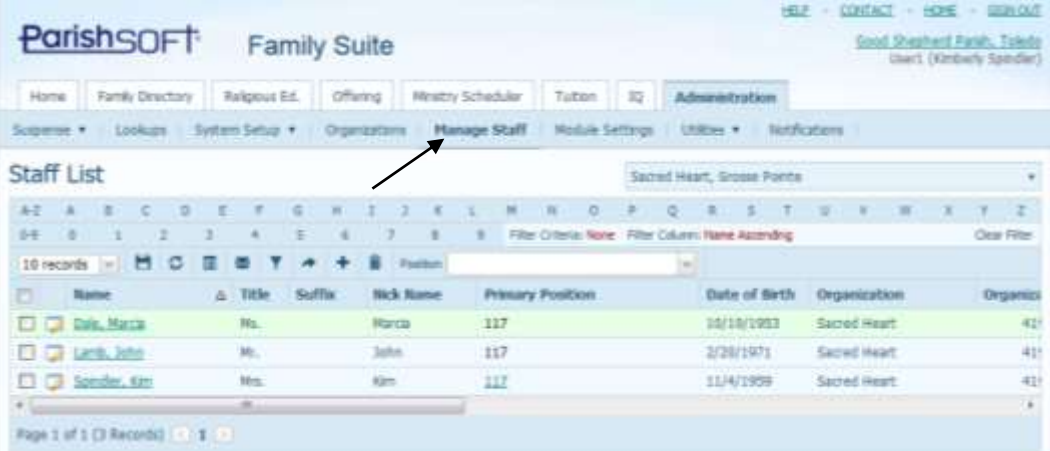

If you already have a staff member listed in this screen and just wish to send them a login with a temporary password, please go to step 14 on the last 2 pages of this document to "reset" their password and have their username and temporary password sent by email.

3. Click on the plus sign in the blue icon area and you will be taken to a basic search screen to find the member prior to adding them in as a staff member.

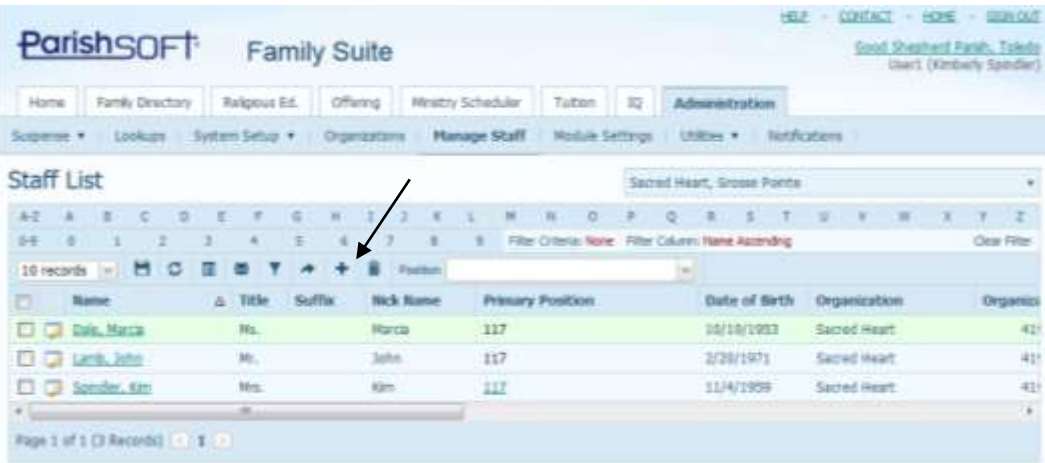

4. Enter in the last name for the staff member you wish to add and possibly their first name too, if they have a common last name. Click **Search** and you will be able to see different members with the same names:

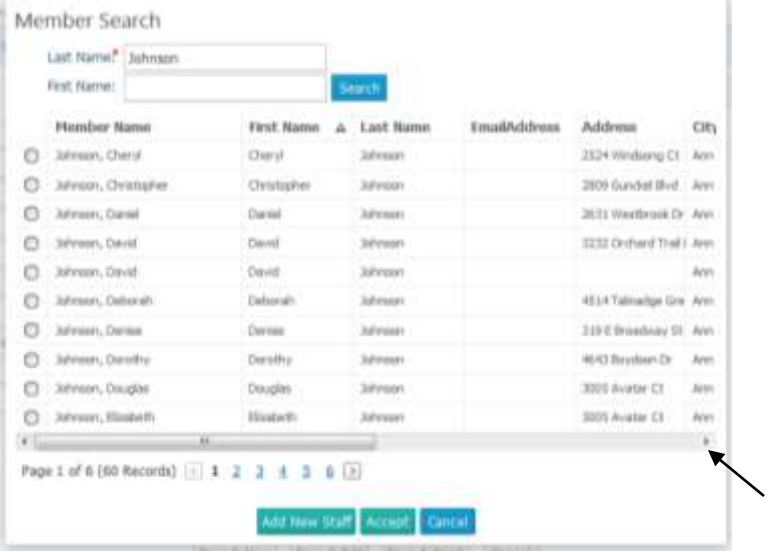

a. If you have NOT specified your parish name, and you are trying to add someone outside your parish name, AND there is more than one listing for your person, please scroll over to the right (see arrow above) to view the address and organizations which the member is affiliated with. In that circumstance, you will most likely still be selecting the member listed at your parish name.

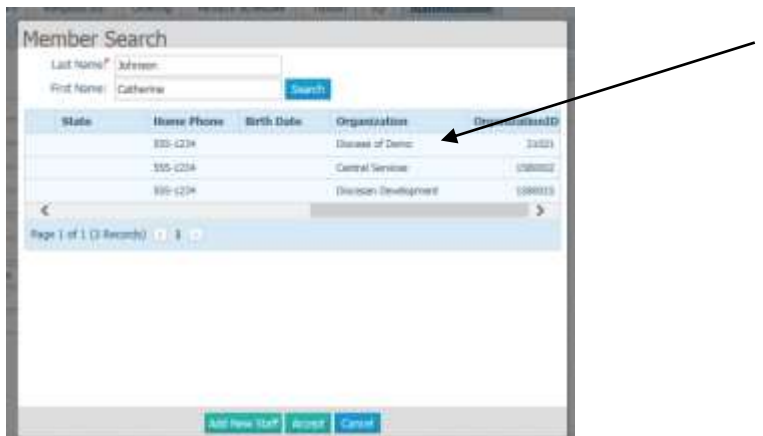

5. Click the radial button on the far left side to select your member and then click the **Accept**  button.

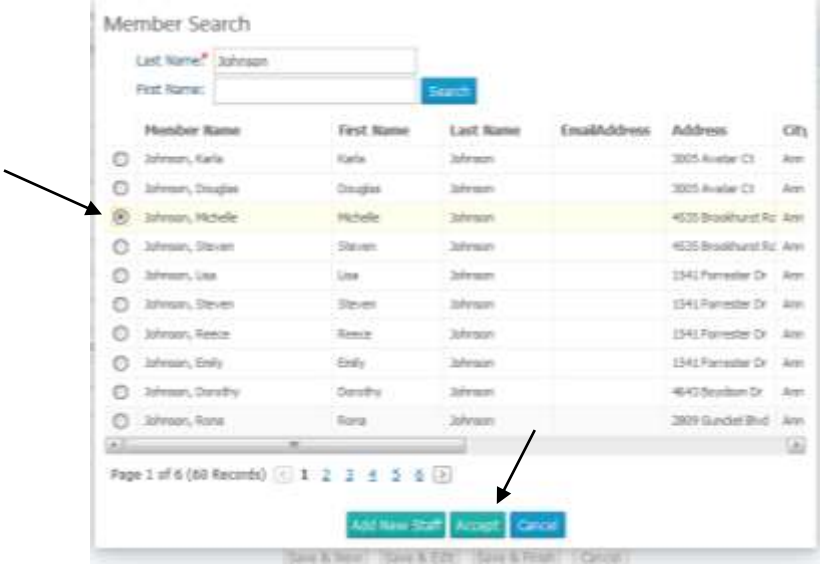

6. You will get a confirmation that the staff member was added.

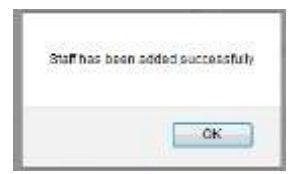

*Note: If you don't see the staff member in the search list, then click the Add New Staff button which will take you to the member & family screen where you must first add in the member, then add in the member's family information.*

7. You will see the following screen, which will allow you to set up a Username and verify the email of the member you are setting up. In the Diocese, for our staff, for convenience we are typically using Last Name\_First Name. In the example below, the Username would be: Johnson\_Catherine.

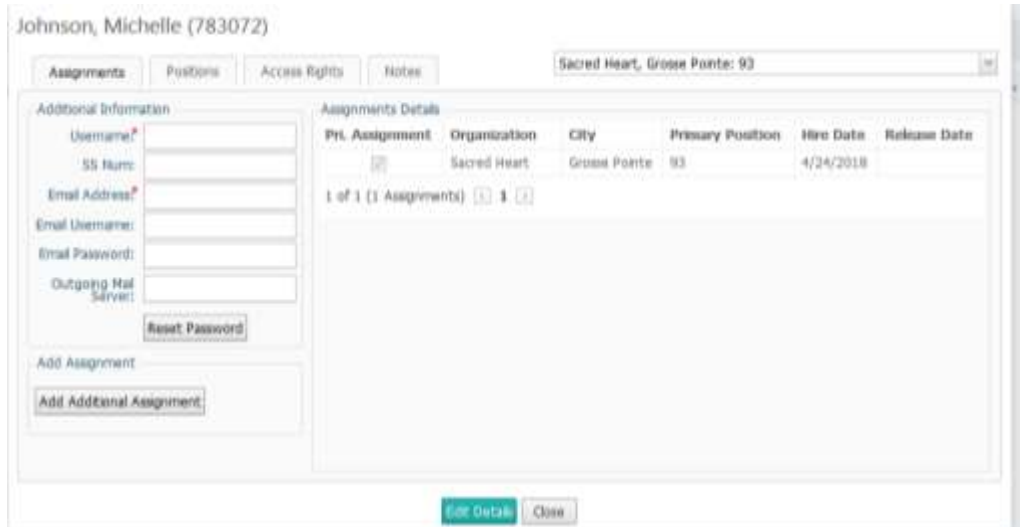

8. Click the **Edit Details** button, then type in the correct Username into the screen.

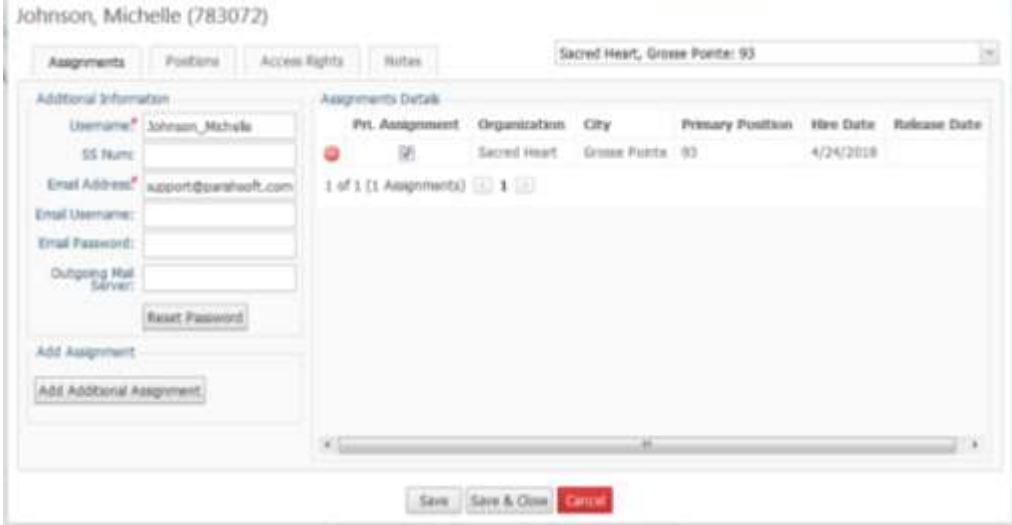

- 9. Verify the staff member's email, as this email will be where their Username and temporary password is sent, along with a link to help them login. Click the **Save** button.
- 10. Next click on the **Position** tab. First click the **Edit Details,** then select the box in the list to ADD in another position (beyond the designation Unknown) which this staff member holds. You have to assign a differenet position before deleting the Unknown designation. After check-marking the new position from the list it will show up underneath the **Unknown** desgination. Click on the new position name, HOLD down your mouse and drag the description to the area above the Unknown desigantion so that the new title is the first listed. (as seen below) Then, uncheck the **Unknown** position and it will be removed. Click **Save.**

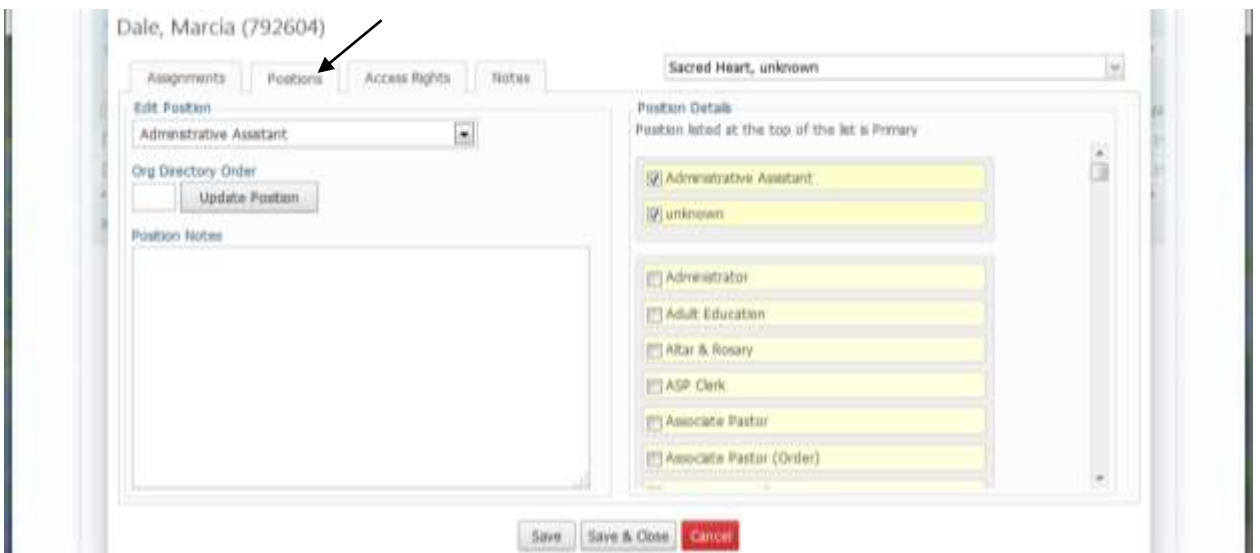

*Please note: You can't un-do the Unknown checkbox until you've assigned the staff member to another position.*

11. Finally, click on the **Access Rights** tab for this staff member. Click **Edit Details** and assign the appropriate permissions for this user. (at a minimum, you must have **Grant Login Privelages, ParishSOFT Access** and one other checkbox of a View under and area for the person to see ParishSOFT screens as a staff member)

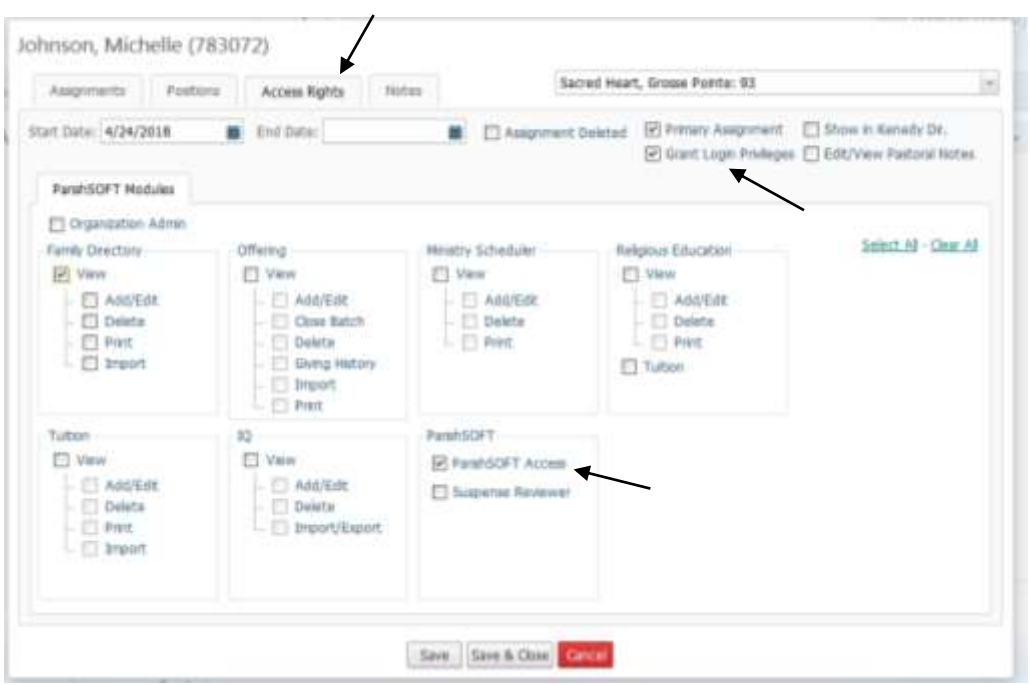

a. The **Organization Admin** button should be assigned to one or two key users of the system. This setting allows those users to set up other staff members, see all funds in Offertory, etc. This is the highest access in the system.

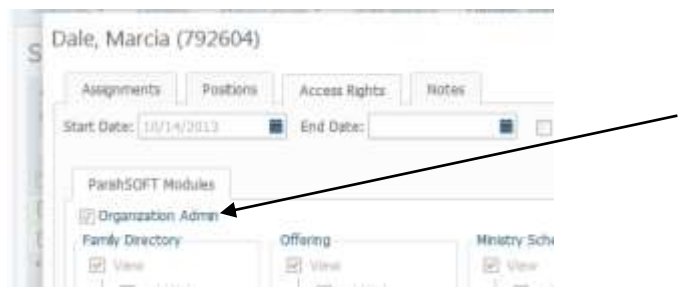

b. For each section, check or uncheck the boxes as it applies to each member. In the example below, under the **Offering** area, this staff member is allowed to view "some" Offering funds, which we will set up right after finalizing their overall staff setup.

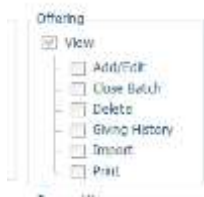

c. Under the **ParishSOFT access** area, you will need to check that the member is able to have **ParishSOFT access** as seen below:

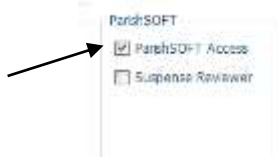

d. **Grant Login Privelages** and **Primary Assignment** also needs to be selected for the staff member to have a login into ParishSOFT online. (There may be times when parishes wish to have a staff member listed, but not grant them a login.)

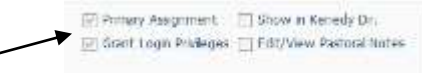

- e. When finished setting up this area, click **Save & Close**
- 12. You will now be back on the main **Manage Staff** screen and should be able to see the member listed there.

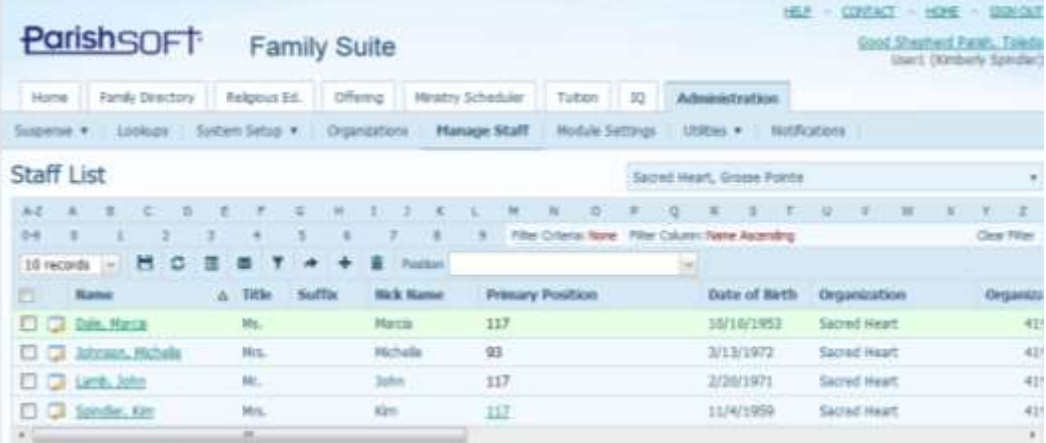

## **Adding Offertory Permissions**

For all staff members with **Offertory** permissions, please follow the steps below to verify which funds they have permissions on.

> a. Click on the **Offering** tab, then go to the section directly underneath the tab in blue called: **Funds** You will see a screen similar to the one below:

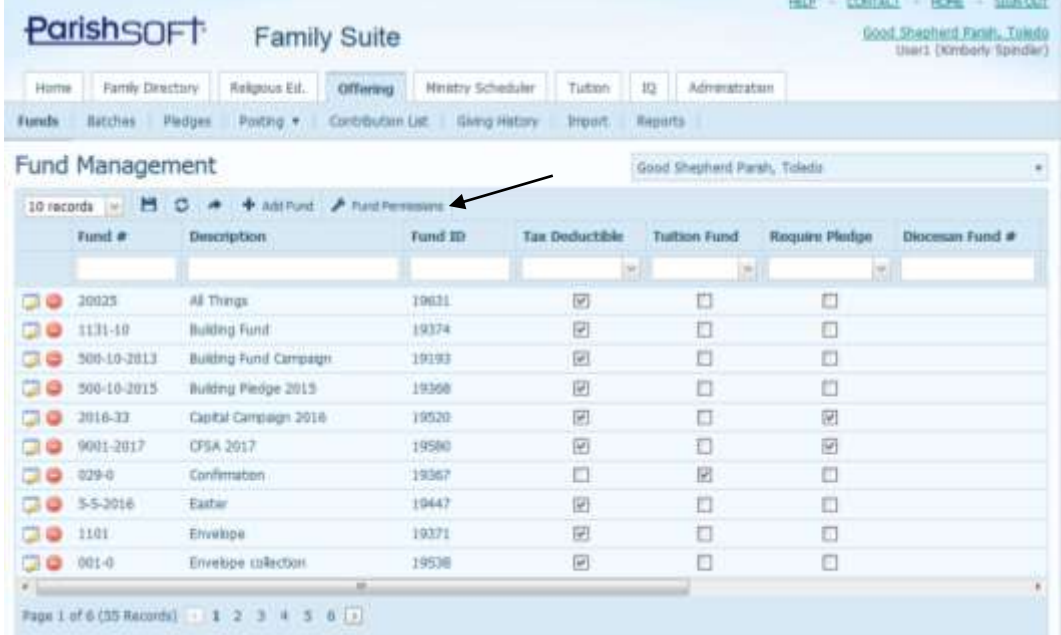

b. Click on the **Fund Permissions** seen above and you will see a screen similar to the one below. Click the **Manage by Member** link, as seen above

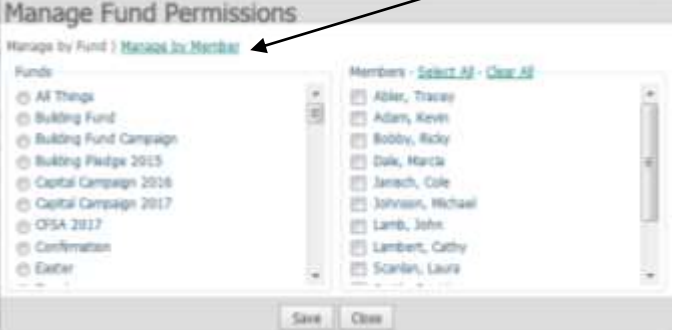

c. Click the radial button next to the staff members you've added, then select or unselect the boxes for the funds on the right. Whichever box you've selected, the staff will be able to view/edit/etc. given the permissions you set on the original Staff Member's screens.

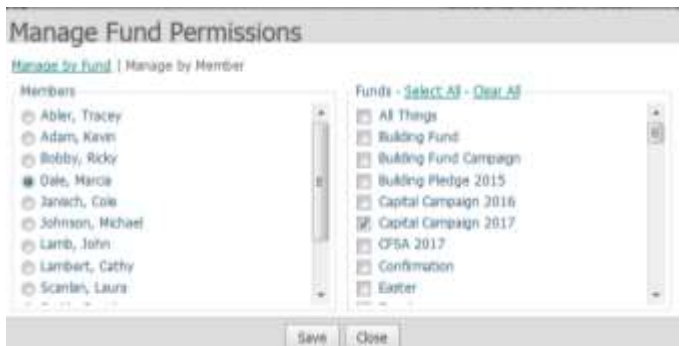

- d. In the example above, Marcia is our fundraiser for just the Capital Campaign going on at the parish. Instead of her asking key staff members for updated information, we've given her permission to view just that fund, when she's looking in the system.
- e. When finished editing all staff members with Offertory permissions, click the **Save** button.

## **Resetting a password through the Administration tab**

If you have a staff member that has either forgot their username or their password, please follow the steps below to reset their password and send them a new email with this information.

13. On the **Administration < Manage Staff** area, click on the staff member's name to open the screen that shows their specific information.

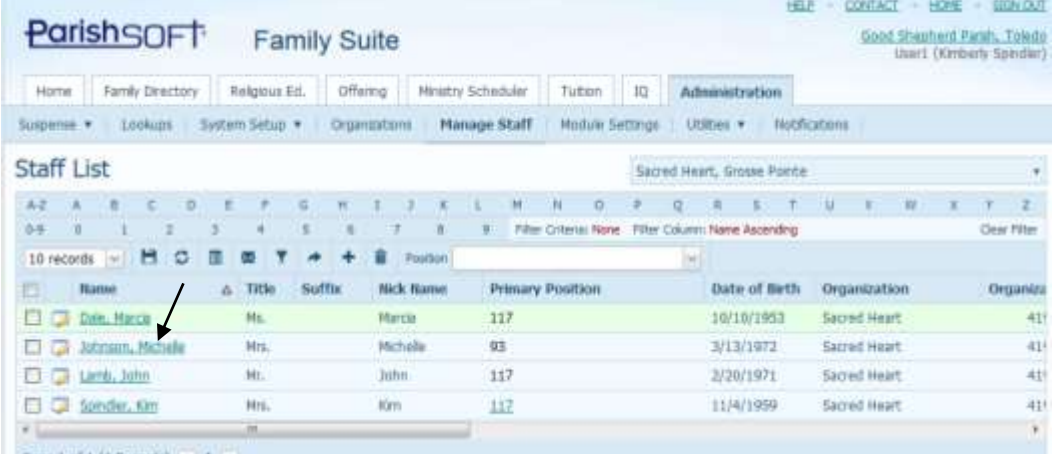

14. The screen will open with the **Access Rights** tab open, as seen below. Click on the **Assignments** tab, indicated below:<br>Johnson, Michelle (783072)

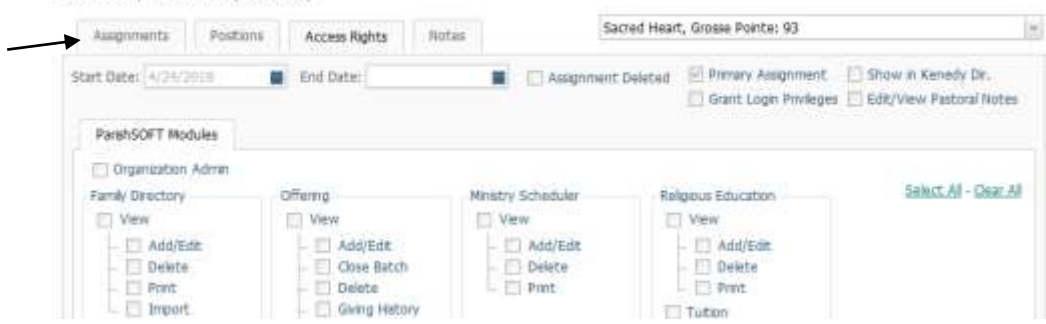

15. The screen will refresh with the following information.

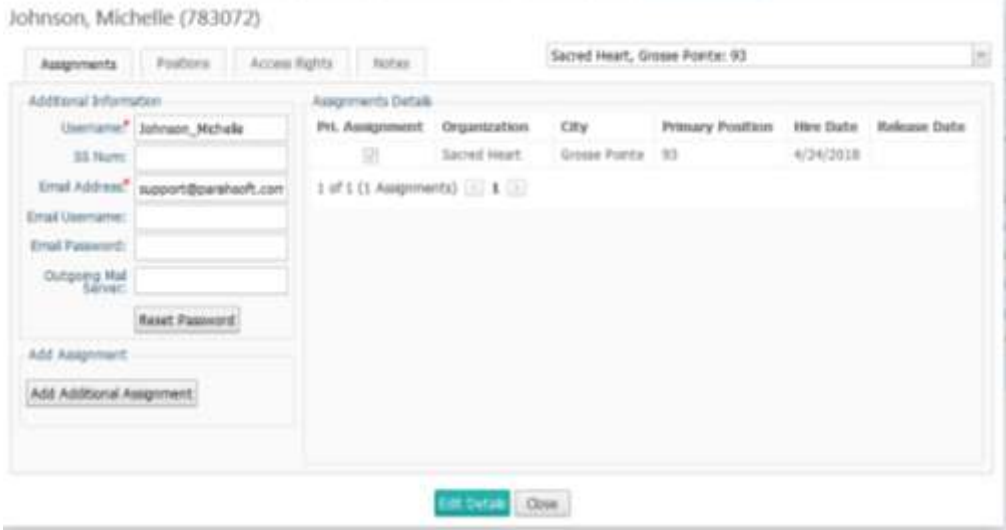

- 16. Click the **Edit Details** button at the bottom, then click the **Reset Password** button. You will get a message confirming you wish to reset the password, click OK.
- 17. You will also see a message confirming the password was sent, as seen below. Click **Ok**  then click **Save & Close** and inform the staff person that the login link, with username and new temporary password should be in their email inbox.

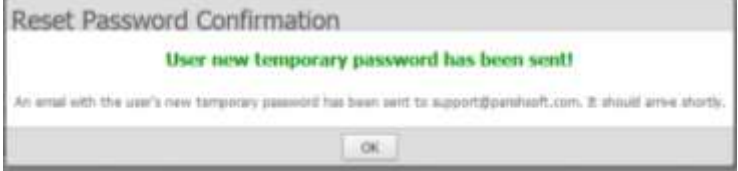